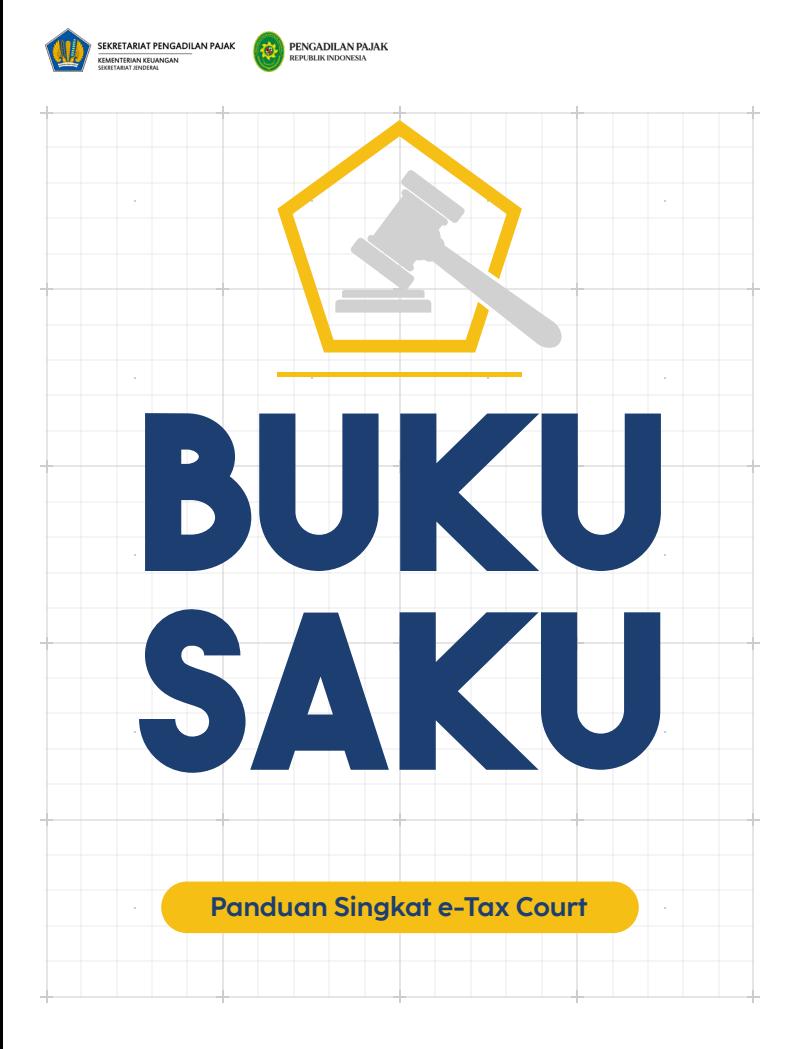

# <span id="page-1-0"></span>**DAFTAR ISI**

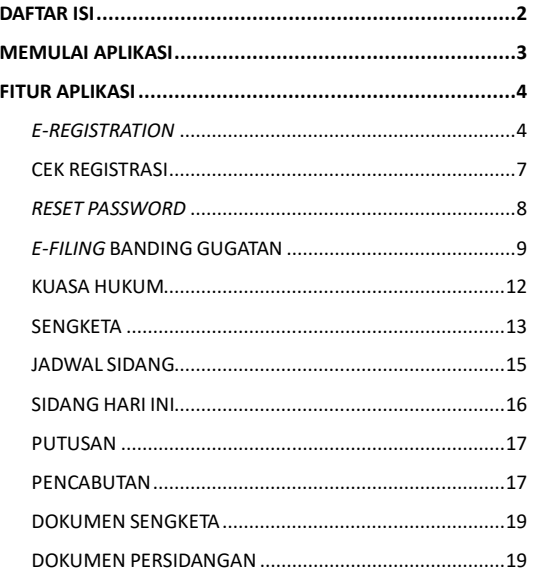

<span id="page-2-0"></span>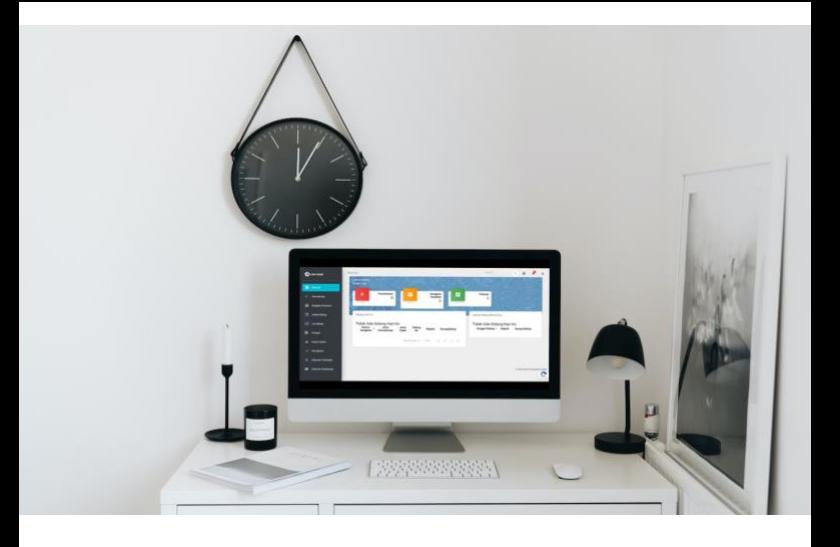

# **MEMULAI APLIKASI**

e-Tax Court merupakan aplikasi berbasis *web*. Pengguna disarankan untuk menggunakan *browser* yang ter-*update* agar aplikasi dapat berjalan secara optimal. e-Tax Court dapat diakses pada alamat **etaxcourt.kemenkeu.go.id** atau **setpp.kemenkeu.go.id.**

# <span id="page-3-0"></span>**FITUR APLIKASI**

# <span id="page-3-1"></span>*e-Registration*

*e-Registration* merupakan fitur yang ditujukan untuk pengguna baru dalam mendaftarkan diri sebagai pengguna ke dalam e-Tax Court. Berikut cara untuk melakukan e-*Registration*:

- 1. Buka alamat e-Tax Court pada **etaxcourt.kemenkeu.go.id** atau **setpp.kemenkeu.go.id** kemudian klik tombol **"Buat Akun".**
- 2. Pilih **"Wajib Pajak"** jika Anda mendaftar sebagai Wajib Pajak atau pilih **"Kuasa Hukum"** jika Anda mendaftar sebagai Kuasa Hukum. Kemudian masukkan NPWP, klik tombol **"Periksa NPWP"** untuk memastikan NPWP Anda sudah terdaftar pada sistem Direktorat Jenderal Pajak (DJP).
- 3. Jika NPWP Anda sesuai maka akan lanjut ke tahap berikutnya, namun jika NPWP tidak sesuai atau tidak ditemukan pada sistem DJP maka Anda harus

menghubungi Kantor Pelayanan Pajak (KPP) tempat Anda terdaftar.

- 4. Isi kolom **"E-mail", "Alamat Korespondensi"** dan **"No Telepon"** yang aktif (Whatsapp) kemudian klik tombol **"Lanjutkan".**
- 5. Unggah dokumen pendukung, yaitu:
	- a. Surat Permohonan Registrasi dalam bentuk .pdf dengan ukuran maksimal **1 MB**, contoh Surat Permohonan Registrasi dapat diunduh pada aplikasi e-Tax Court*;*
	- b. Surat Keterangan Terdaftar/NPWP dalam bentuk .pdf dengan ukuran maksimal **1 MB**, jika Anda mendaftar sebagai Wajib Pajak;
	- c. Surat Keputusan Izin Kuasa Hukum Pajak atau Bea Cukai dalam format .pdf dengan ukuran maksimal **1 MB**, jika Anda mendaftar sebagai Kuasa Hukum.

Surat Permohonan Registrasi, Surat Keterangan Terdaftar/NPWP, dan Surat Keputusan Izin Kuasa Hukum merupakan dokumen yang **wajib** dilampirkan.

- 6. Klik **"Kirim"** kemudian akan muncul pemberitahuan bahwa Anda berhasil mengirimkan permohonan registrasi Anda. Simpan nomorregistrasi dan petugas akan melakukan verifikasi permohonan registrasi Anda. Verifikasi akan dikirimkan ke *e-mail* Anda maksimal **3x24 jam**.
- 7. Setelah verifikasi dilakukan, selanjutnya Anda akan mendapatkan pesan melalui *e-mail* yang Anda daftarkan. Silakan klik pada logo e-Tax Court yang ada pada pesan *e-mail* tersebut dan Anda akan diarahkan ke halaman aktivasi akun.

Catatan:

Apabila terdapat kesalahan/data tidak dapat dibaca (*corrupt*), Anda diminta untuk melakukan perbaikan dalam kurun waktu maksimal **1x24 jam**.

- 8. Masukkan *password* yang akan Anda gunakan untuk melakukan *login* pada aplikasi e-Tax Court.
- 9. Klik **"Simpan"**, selanjutnya akan muncul pemberitahuan penyimpanan *password* Anda berhasil.
- 10. Akun Anda telah berhasil diaktivasi, selanjutnya Anda dapat melakukan *login* pada aplikasi e-Tax

Court menggunakan NPWP dan *password* yang telah Anda daftarkan.

- 11. Silakan *login* dengan menginput NPWP dan *password* yang telah Anda daftarkan, kemudian pilih **"Wajib Pajak"** atau pilih **"Kuasa Hukum".**
- 12. Cek *captcha dan* klik tombol *"Login"***.**
- 13. Selamat! Anda sudah dapat mengakses aplikasi e-Tax Court beserta seluruh menunya dan dapat melakukan administrasi sengketa pajak secara elektronik.

## <span id="page-6-0"></span>Cek Registrasi

Cek registrasi merupakan fitur yang dapat digunakan untuk memeriksa status proses registrasi akun yang dilakukan oleh pengguna baru. Setelah Anda selesai mengirimkan permintaan registrasi akun, Anda dapat memeriksa status verifikasi yang dilakukan oleh petugas melalui aplikasi e-Tax Court, dengan cara sebagai berikut:

1. Buka halaman *login* aplikasi e-Tax Court dan klik tombol **"Cek Status Registrasi".**

- 2. Masukan nomor registrasi yang Anda terima saat melakukan registrasi sebelumnya, klik *captcha*, selanjutnya klik tombol **"Cek".**
- 3. Maka akan muncul pemberitahuan status registrasi akun e-Tax Court Anda.

## <span id="page-7-0"></span>*Reset Password*

*Reset password* merupakan fitur yang dapat dipilih apabila pengguna lupa *password* yang digunakan pada aplikasi e-Tax Court. Berikut cara untuk melakukan *reset password*:

- 1. Buka halaman awal aplikasi e-Tax Court dan klik **"Lupa** *Password?***"** pada *form login* di sebelah kanan.
- 2. Masukkan *username* Anda (NPWP) dan pilih **"Wajib Pajak"** atau pilih **"Kuasa Hukum"** pada *form "Reset Password* **Akun e-Tax Court***".*
- 3. Berikutnya klik **"Kirim OTP"**, kode OTP akan Anda terima melalui e-mail yang telah didaftarkan pada saat registrasi awal.
- 4. Masukkan *password* baru Anda dan kode OTP yang telah diterima.

5. Klik **"Simpan"**, *password* Anda telah berhasil di-*reset*. Selamat! Anda dapat melakukan *login* dengan *password* baru Anda.

## <span id="page-8-0"></span>*e-Filing* Banding Gugatan

*e*-*Filing* Banding Gugatan merupakan fitur untuk mengajukan permohonan Banding atau Gugatan secara elektronik melalui aplikasi e-Tax Court. Berikut cara untuk mengajukan permohonan Banding atau Gugatan:

- 1. Buka menu **"Permohonan"** di sebelah kiri atas. Pada halaman ini ditampilkan semua permohonan Banding atau Gugatan yang telah diajukan oleh pengguna.
- 2. Untuk mengajukan permohonan Banding atau Gugatan, silakan klik tombol **"+ Permohonan"** di sebelah kanan atas.
- 3. Jika Anda *login* sebagai Kuasa Hukum, silahkan isikan NPWP Wajib Pajak atau Penanggung Pajak yang mengkuasakan Anda.
- 4. Pilih **"Jenis Permohonan"** dan **"Terbanding/Tergugat"** (pihak lawan dari sengketa yang akan diajukan Banding atau Gugatan).
- 5. Masukkan **"Nomor Keputusan Keberatan"** yang akan diajukan Banding atau Gugatan. Klik tombol **"Cari Keputusan Keberatan".** Saat Anda menekan tombol "**Cari Keputusan Keberatan**", sistem akan mencari data Keputusan Keberatan tersebut pada sistem Direktorat Jenderal Pajak.
- 6. Isi *form* secara lengkap dan unggah dokumen berikut:
	- a. **"Dokumen Keputusan Keberatan"** yang telah dipindai (*scan*) dalam format .pdf dengan ukuran maksimal **15 MB**.
	- b. **"Dokumen Surat Ketetapan Pajak"** yang telah dipindai (*scan*) dalam format .pdf dengan ukuran maksimal **15 MB**.
- 7. Terkait dengan **"Jenis** *Profiling"*, dapat diisi sesuai dengan kategori sengketa yang diajukan dengan memilih *radio button* yang tersedia. Sebagai contoh: *Transfer Pricing*, Banding Lainnya, Putusan Sela, dan sebagainya.
- 8. Tekan tombol **"Simpan"** jika Anda belum ingin melanjutkan pengisian, atau tekan tombol

**"Berikutnya"** jika Anda sudah yakin untuk ke langkah berikutnya.

- 9. Isi koreksi dari sengketa yang Anda ajukan Banding atau Gugatan.
	- a. Untuk menambahkan koreksi, tekan tombol **"Tambah Koreksi"**, maka akan muncul *form* untuk menambahkan koreksi.
	- b. Untuk menyimpan data koreksi yang sudah diinputkan klik **"Simpan"** atau klik **"Batal"** untuk membatalkan proses penyimpanan data
	- c. Apabila data tersimpan akan muncul notifikasi berhasil dan data yang diinputkan tampil pada *grid form* **"Data Koreksi"**.
- 10. Selanjutnya muncul *form* berikutnya yang berisi detail dari permohonan Banding atau Gugatan dan Anda dapat mengunggah dokumen yang menjadi pendukung dari permohonan Anda.
- 11. Masukkan nomor dan tanggal Surat Permohonan Banding atau Gugatan Anda serta unggah dokumen Surat Permohonan Banding atau Surat Permohonan Gugatan dalam format .pdf dan format .doc/.docx.

12. Klik **"Simpan"** untuk menyimpan *draft* permohonan atau klik **"Kirim"** untuk mengirim permohonan kepada Pengadilan Pajak.

## <span id="page-11-0"></span>Kuasa Hukum

Menu Kuasa Hukum merupakan menu yang tampil jika Anda *login* sebagai "**Pemohon Banding/Penggugat**" yang menampilkan daftar Kuasa Hukum yang diberikan kuasa untuk menangani sengketa yang dimiliki Pemohon.

### **A. Tambah Akses Kuasa Hukum**

Berikut cara untuk menambah akses Kuasa Hukum atas sengketa pemohon:

- 1. Pilih menu **"Kuasa Hukum"**, pilih tombol **"+ Akses Kuasa Hukum"**, akan tampil *form* untuk menambahkan Kuasa Hukum.
- 2. Isi nomor Kep Kuasa Hukum, klik tombol **"Cari Kuasa Hukum"**. Akan tampil *warning message* apabila data Kuasa Hukum ditemukan.
- 3. Klik tombol **"Berikutnya"**, isi sengketa yang akan dikuasakan tanpa menggunakan tanda baca.

4. Klik **"Simpan"** untuk menyimpan pemberian akses kepada Kuasa Hukum.

#### **B. Cabut Akses Kuasa Hukum**

Berikut cara untuk mencabut akses Kuasa Hukum atas sengketa yang terdaftar di Pengadilan Pajak:

- 1. Pilih menu **"Kuasa Hukum"**, akan tampil daftar Kuasa Hukum yang telah diberikan kuasa atas sengketa Pemohon.
- 2. Pada daftar Kuasa Hukum, klik *icon* hapus pada kolom *"Action"*, akan tampil *warning message* "Apakah Anda yakin untuk menghapus akses?". Klik **"Ya"** untuk melanjutkan proses penghapusan akses, atau klik **"Tidak"** untuk membatalkan proses penghapusan akses.
- 3. *Warning message* apabila data berhasil dihapus akan tampil pada layar.

## <span id="page-12-0"></span>Sengketa

Menu sengketa merupakan menu yang menampilkan semua sengketa yang telah terdaftar pada e-Tax Court yang sebelumnya telah diajukan oleh pengguna. Melalui menu ini pengguna dapat melihat Surat Uraian Banding atau Surat Tanggapan yang telah disampaikan oleh Terbanding atau Tergugat. Selain itu pengguna juga dapat melihat permintaan Surat Bantahan yang disampaikan oleh Sekretariat Pengadilan Pajak. Berikut cara untuk menyampaikan Surat Bantahan:

- 1. Pilih menu **"Sengketa".**
- 2. Cari sengketa yang akan diajukan Surat Bantahan. Klik *icon* panah pada kolom **"***Action***".** Akan ditampilkan data dan *form* untuk mengajukan Surat Bantahan.
- 3. Buka *tab* **"Bantahan".**
- 4. Pengguna dapat membuka permintaan Surat Bantahan yang telah dikirimkan oleh Sekretariat Pengadilan Pajak.
- 5. Isi nomor dan tanggal Surat Bantahan serta unggah dokumen yang telah ditandatangani dalam format .pdf dan .doc/.docx.
- 6. Klik **"Simpan"** untuk menyimpan data Surat Bantahan pada sistem atau klik tombol **"Kirim"** untuk melakukan pengiriman data Surat Bantahan tersebut. Kemudian notifikasi Surat Bantahan yang telah dikirim akan tampil pada layar.

## <span id="page-14-0"></span>Jadwal Sidang

Menu jadwal sidang menampilkan informasi jadwal sidang berdasarkan panggilan sidang yang telah disusun oleh Majelis. Berikut cara untuk mengkonfirmasi kehadiran sidang secara mandiri:

- 1. Tekan menu **"Jadwal Sidang"**, selanjutnya pada menu ini, pengguna diminta untuk mengisi konfirmasi kehadiran untuk sidang yang telah dijadwalkan oleh Majelis Pengadilan Pajak.
- 2. Tekan tombol **"Konfirmasi Kehadiran"** di kolom *"Action"* pada jadwal sidang yang pengguna ikuti.
- 3. Selanjutnya akan muncul data panggilan sidang, nomor sengketa, dokumen panggilan sidang, serta data konfirmasi kehadiran yang direkam oleh pengguna.
- 4. Klik tombol *plus* warna hijau di sebelah kanan atas.
- 5. Akan tampil *form* untuk merekam pihak yang akan hadir.
- 6. Isikan nama, jabatan, surat kuasa dari pegawai atau pihak yang akan hadir.

7. Pilih nomor sengketa dan klik **"Simpan".** Data konfirmasi kehadiran akan tercentang apabila data telah tersimpan.

# <span id="page-15-0"></span>Sidang Hari Ini

Sidang hari ini merupakan menu untuk melakukan *monitoring* atas status persidangan yang sedang berlangsung hari ini sehingga waktu tunggu sidang menjadi lebih efektif. Menu ini dapat diakses oleh Pemohon, Kuasa Hukum, Terbanding dan internal Sekretariat Pengadilan Pajak, dengan cara sebagai berikut:

- 1. Buka menu **"Sidang Hari Ini",** akan tampil status persidangan atau klik tombol **"***Reload* **Data"** apabila data sidang belum tampil pada layar.
- 2. Akan tampil daftar Pemohon Banding atau Penggugat yang akan disidangkan pada Majelis dan ruang sidang yang sama dengan Anda.
- 3. Terdapat warna dari tiap baris daftar menunjukkan status dari masing-masing Pemohon Banding atau Penggugat.
- 4. Jika status Pemohon Banding atau Penggugat yang berada di atas Anda sudah berwarna merah

(berlangsung) maka Anda disarankan untuk bersiapsiap menuju ke arah ruang sidang ataupun mempersiapkan berkas-berkas yang Anda bawa dalam persidangan.

### <span id="page-16-0"></span>Putusan

Menu ini merupakan menu yang dapat digunakan untuk melihat Putusan Pengadilan Pajak yang telah diterbitkan melalui Sekretariat Pengadilan Pajak pada sistem e-Tax Court atas berkas sengketa yang Anda ajukan sebelumnya. Untuk mengunduh dokumen Putusan yang Anda inginkan, pilih menu **"Putusan"** kemudian klik *icon* unduh pada kolom **"Action"** di sebelah kanan masing-masing sengketa.

### <span id="page-16-1"></span>Pencabutan

Menu ini dapat digunakan oleh Pemohon Banding/Penggugat atau Kuasa Hukum untuk mengajukan pencabutan atas sengketa pajak berupa Banding atau Gugatan yang telah terdaftar di Sekretariat Pengadilan Pajak. Pencabutan yang dimaksud adalah pencabutan berkas sengketa yang masih diproses pada fase pra-persidangan atau sebelum dilaksanakannya persidangan oleh Majelis Pengadilan Pajak.

Pencabutan atas berkas sengketa tersebut dapat dilakukan melalui akun Pemohon Banding/Penggugat atau melalui Kuasa Hukum yang telah ditunjuk. Berikut cara untuk mengajukan pencabutan atas berkas sengketa yang telah terdaftar di Sekretariat Pengadilan Pajak:

- 1. Buka menu **"Pencabutan"** kemudian klik tombol **"+ Pencabutan"** pada bagian kanan atas.
- 2. Pilih berkas sengketa yang akan dicabut dengan klik tombol pada kolom *"Action".*
- 3. Pengguna juga dapat melakukan pencarian atau filter maupun *sorting* untuk mencari berkas sengketa yang akan dicabut.
- 4. Akan ditampilkan *form* untuk mengajukan pencabutan.
- 5. Isi nomor surat pencabutan dan unggah dokumen surat pencabutan dalam format .pdf.
- 6. Tekan tombol **"Kirim"** dan pengajuan pencabutan berhasil.
- 7. Menu ini juga digunakan untuk melihat penetapan atas pencabutan.

## <span id="page-18-0"></span>Dokumen Sengketa

Dokumen sengketa merupakan menu untuk menginputkan dokumen yang dibutuhkan dalam proses persidangan. Penyampaian dokumen sengketa dilakukan dengan menyertakan *softcopy* surat pengantar kepada Pengadilan Pajak melalui sistem. Berikut cara untuk menyampaikan dokumen sengketa:

- 1. Buka menu **"Dokumen Sengketa".**
- 2. Pilih berkas sengketa yang dimaksud dan tekan *icon* panah pada kolom *"Action"* di berkas tersebut.
- 3. Tekan tombol **"Tambah Dokumen Sengketa".**
- 4. Isi kolom **"Nama Dokumen Sengketa",** pilih **"Jenis Dokumen",** dan unggah dokumen yang diperlukan.
- 5. Tekan tombol **"Simpan"** untuk menyimpan dokumen sengketa.

## <span id="page-18-1"></span>Dokumen Persidangan

Dokumen persidangan merupakan menu untuk mengunggah dokumen yang dibutuhkan pada saat persidangan. Pemohon Banding/Penggugat maupun Terbanding/Tergugat dapat melakukan penginputan/unggah dokumen persidangan dan dokumen tersebut akan tampil pada akun para pihak. Berikut cara untuk unggah dokumen persidangan:

- 1. Buka menu **"Dokumen Persidangan"**, pilih sengketa yang akan diajukan dokumen persidangannya. Gunakan fitur pencarian ataupun *sorting*. Klik *icon* mata pada kolom *"Action"***.**
- 2. Klik tombol **"+ Unggah Dokumen Persidangan",**  selanjutnya akan muncul *form* untuk mengunggah dokumen persidangan.
- 3. Pilih dokumen persidangan dan isi *form* **"Sidang Ke- "** dan **"Keterangan Dokumen"** kemudian tekan tombol **"Selanjutnya".**
- 4. Unggah dokumen dimaksud, lalu tekan tombol **"Selanjutnya".**
- 5. Pada tahap berikutnya, pengguna dapat menambahkan sengketa lain yang menggunakan dokumen yang sama seperti yang telah diunggah sebelumnya, sehingga pengguna tidak perlu mengunggah dokumen berkali-kali sejumlah sengketa dimaksud.
- **6.** Tekan tombol **"Tambah Sengketa Lain"** untuk menambahkan berkas sengketa lain, kemudian tekan tombol **"Simpan"**

**Buku Saku e-Tax Court** merupakan **panduan singkat** menggunakan aplikasi e-tax court.

Untuk **panduan lengkap** silahkan unduh *User Manual* **e-Tax Court** bagi Pemohon Banding/Penggugat maupun Kuasa Hukum di **[setpp.kemenkeu.go.id/peraturan](https://setpp.kemenkeu.go.id/peraturan)**